### #Lastenräderfüralle #swu2go **swu2go E-Lastenrad ausleihen und Großes bewegen**

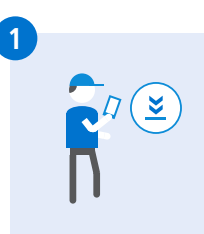

**3**

### **1 2 Bei swu2go registrieren**

- **QR-Code scannen** 
	- oder im SWU traffiti registrieren (Bahnhofplatz 8, Sedelhofpassage)
	-
	- Zugangsdaten erhalten

### **sigo App installieren**

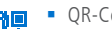

- QR-Code scannen
- oder nach "sigo" im App-Store suchen
- Installieren und mit den swu2go Zugangsdaten anmelden

### **Parken / E-Lastenrad sichern**

- Rahmenschloss schließen,
	- Bestätigung durch Signalton
- **App wechselt in Parkmodus**
- Vor der Weiterfahrt Schloss in der App öffnen
- Rahmenschloss öffnet sich automatisch **Im Parkmodus läuft die Ausleihe weiter.**

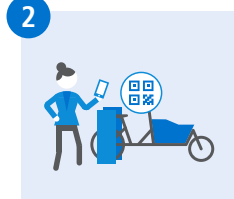

### **swu2go E-Lastenrad ausleihen**

**SWU** 

- sigo App öffnen
- QR-Code vorne am E-Lastenrad scannen oder aus der Liste in der App auswählen
- Miete mit "swipe" nach rechts starten
- **E-Lastenrad aus Station holen**
- **Losfahren!**

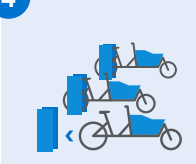

#### **4 Ausleihe beenden**

- **Persönliche Dinge aus Transportbox entnehmen**
- E-Lastenrad rückwärts in die Station schieben
- **Station schließt automatisch ab,** Bestätigung durch Signalton
- Ausleihe ist beendet

Rückgabe nur am gleichen Standort möglich.

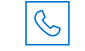

**Buchungs- / Störungshotline 06151/ 38431-00**

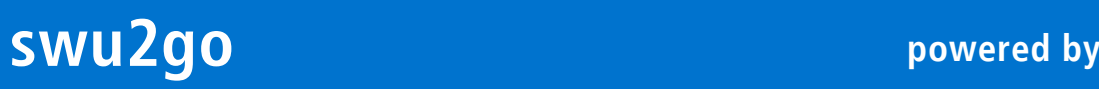

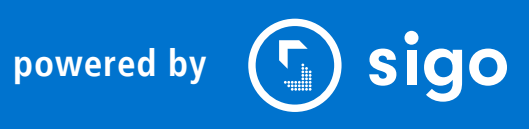

## #cargobikesforall #swu2go **Hiring e-cargo bike with swu2go and getting the job done**

# **SWU**

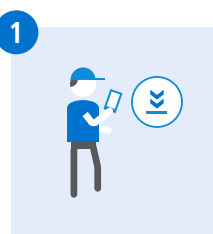

**3**

### **1 2 Registering with swu2go**

- Scan QR code
	- or register at the SWU traffiti (Bahn-
	- hofplatz 8, Sedelhofpassage)
	- Obtain access data
	- **Currently only available in German**

### **Installing sigo app**

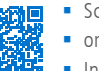

- Scan OR code
- or search for "sigo" in the App-Store
- **Install and log on with the swu2go** access data
- **Currently only available in German**

### **Parking / locking E-cargo bike**

- **Fasten frame lock, confirmation by audible signal**
- **App changes to park mode**
- Open the lock in the app before continuing to ride
- Frame lock opens automatically In park mode, the hire period continues to run.

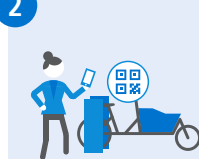

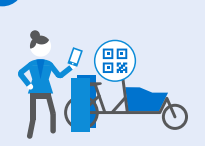

### **Hiring e-cargo bike with swu2go**

- Open sigo app
- Scan the OR code on the front of the e-cargo bike or select it from the list in the app
- Start the hire by swiping to the right
- Take the e-cargo bike out of the station
- Start riding!

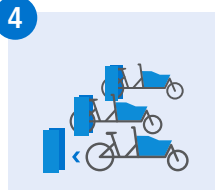

### **4 Finishing the hire**

- Remove your personal possessions from the transport box
- Push the e-cargo bike backwards into the station
- The station locks automatically, confirmation by audible signal
- **The hire is finished**

Returns are only possible to the same location.

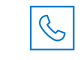

Hotline for questions about bookings/ malfunctions 06151/ 38431-00

**swu2go** *powered by*